MIT OpenCourseWare <http://ocw.mit.edu>

5.36 Biochemistry Laboratory Spring 2009

For information about citing these materials or our Terms of Use, visit: [http://ocw.mit.edu/terms.](http://ocw.mit.edu/terms)

## **SESSION 15**

Session 15 is the final laboratory session in Module 5. Journal Club presentations will take place during Tuesday/Thursday 12-1 lecture times in April.

Today you will

- Analyze your sequencing data from the site-directed mutagenesis.
- Use the *PyMol* structure viewing program to view wild type and mutant Abl crystal structures, and complete the structure viewing worksheet.

1.) Discuss the results of the activity and inhibition assays as a class.

2.) Analyze your sequencing data for the site-directed mutagenesis using DNA strider or another DNA sequencing program. Print out a copy of the DNA analysis for your final report.

3.) Use PyMol to analyze crystal structures of Abl binding to inhibitors and complete the structure viewing worksheet.

## STUCTURE VIEWING

For this exercise you will use the structure-viewing program PyMol to analyze crystal structures from the protein data base (PDB) of the Abl kinase domain bound to various small-molecule inhibitors.

You will view the following crystal structures:

- PDB entry **1IEP**: wt Abl kinase domain bound to Gleevec
- PDB entry **2GQG**: wt Abl kinase domain bound to Dasatinib
- *Optional…* PDB entry **2F4J**: the (Gleevec-resitant) H396P mutant of the Abl kinase domain bound to the kinase inhibitor VX-680

You will need to download the PDB file for each structure. Go to [www.pdb.org](http://www.pdb.org/), and in the top search bar type the 4-character ascension code (ie. **1IEP**) for the desired structure.

Once you are on structure page, on the left hand column under "Download Files" choose "PDB text" and save the file somewhere you will be able to find it later. Do this for all three structures.

### **Please keep the following points in mind as you view these structures**

• The wt structures **1IEP** and **2GQG** each include two independent molecules (meaning that two kinase domains are in each crystal, and that the two are not interacting) in addition to the small molecule inhibitors. In viewing these structures, you will select a single copy of each kinase domain ("chain a" to observe.

• The numbering of the Abl structures is identical to that in your 5.36 lab manual.

#### sheet of paper (complete sentences are not required). This should be turned in with **our final lab report. There are a total of 22 questions. y Please type or neatly write out answers to the following questions on a separate**

#### Secondary Structure

First, we will look at the overall secondary structure of the Abl kinase domain. For this part of the exercise you should use the **1IEP** structure.

In the File menu, choose Open and choose the PBD file you downloaded previously. This will open the molecule in the viewer window.

Her e are some instructions to help you work with this structure in PyMol:

- Under the **Display** menu choose **Sequence**, this will display the sequence at the top of the viewer window. You can choose residues in the sequence by clicking on them here, and they will be highlighted in the viewer window.
- In the command line, type **select chain a, Chain a**. A tab called "Chain a" will chain will allow you to view a single copy of the kinase domain, rather than view show up in the right hand column of the viewer window. Selecting an individual both copies that are present in the 1IEP structure.

colo r (A,S,H,L,C) Each selection in the right hand column has five menus: Actions, Show, Hide, Label, and

- Next to 1IEP click on **H** (for hide), choose **everything**. This should make the whole structure disappear.
- Next to "Chain A" click on the **S** (for show), and choose **cartoon**. Now the cartoon ribbon diagram of just chain A should appear on your screen.
- To make manipulating this chain easier, in the "Chain A" menu click on **A** (for actions), then **center**. To help orient yourself, you may want to turn the molecule around until it is in the orientation of the kinase domains in the Lecture 4 notes.

Other cool things you can do:

- Color by secondary structure: under **C** choose **ss**, choose either color scheme. This can help you locate secondary structure elements.
- Color as a rainbow: under C choose spectrum, then rainbow. This will color the structure from blue at the N-terminus to red at the C-terminus, the sequence at the top will also change color accordingly.

Q uestions:

- 1) What type of secondary structure is most prominent in Abl?
- 2) What type of secondary structure is most prominent in the N-lobe (residues 225-350) of Abl?
- 3) What type of secondary structure is most prominent in the C-lobe (residues 354-498) of Abl?
- 4) The protein contains a five-stranded β-sheet. Is this sheet located at the C or N

terminus of the kinase domain?

5) What residues comprise this beta-sheet? For this answer do not include the helix that is between the strands, so you should list two ranges. (For example "S229-G250 and L340-A350" would in the correct form- although this is *not* the correct answer). It may be helpful to zoom in on your structure to answer this question.

One can also evaluate the type of residue present in different parts of a protein. In this case it may be easier to look at the structure as a stick model and not a ribbon model. In the "Chain A" menu show (**S) sticks** and hide (**H) cartoon**.

To color the structure by residue type in the command line type **color white, resn val+trp+.....** (type in the three letter codes for each residue of the type you are coloring)

Using the command above, color all of the hydrophobic residues white (leave out glycine). Remember to include the aromatic residues for a total of 9 hydrophobic amino a cids.

Que stions:

- 6) Where are most of the hydrophobic residues located, on the inside or the outside of the protein? (You may want to switch back and forth from viewing the sticks to the cartoon form to get a better view of this.)
- 7) Where are most of the polar residues located?
- 8) Does this make sense in terms of protein folding? Explain.

# Molecular Details

Now we will look more closely at specific regions and residues in the 1IEP structure to und erstand the molecular basis for inhibition of Abl by Gleevec and how mutations can confe r Gleevec resistance.

- If your structure is currently in the stick form, switch back to the cartoon form. In the "Chain A" menu hide (**H**) sticks and show (S) cartoon.
- $\bullet$  To reset the color of your structure in the Chain A tab choose color, by element and choose the first coloring scheme, then choose **color, by chain** and choose the first coloring scheme.

## Bindi ng of Gleevec

Now let's look more closely at the binding of Gleevec to the Abl kinase domain.

- In the command line type: **select Gleevec, organic**. Press enter. A new tab will appear on the right hand menu. This is the menu that controls the Gleevec molecule.
- For Gleevec, change the color to a different color from Abl. For example choose **color** and select **orange**. Next go to **color**, **by element** and choose the first coloring scheme.

Alth ough Bcr-Abl is constitutively active, it may adopt an activated state or one of many inac tivated states. Consider Gleevec binding in relation to the activation loop (A loop) of the Abl kinase domain. The A loop is comprised of Abl residues 381-402.

- In the command line type: **select Aloop, resi 381-402**. Press enter. A new tab will appear on the right hand menu to control the A loop.
- Highlight the A loop with a new color. Under the "Aloop" tab, select color and then **magenta**.
- Select the conserved DFG (Asp-Phe-Gly) motif within the A loop by typing: select **DFG, resi 381-383**. Press enter.
- **s**. In the "DFG" menu on the right of the screen, select show (**S)** as **stick**

Questions (It may be helpful to refer to pages  $3$  and  $4$  of lecture  $#4$  notes):

- 9) When bound to Gleevec, is the A loop of the Abl kinase domain in the open (extended) or closed conformation? Very briefly explain your answer.
- 10) When bound to Gleevec, is Abl kinase domain in the active or inactive form. Very briefly explain your answer.

#### Hydrogen bonds in the active site

Gleevec binds in the ATP-binding pocket, the active site, of Abl. One important thing to note is that the resolution of an X-ray crystal structure is not high enough to see hydrogen which are important in substrate binding, you must read beyond what the structure can tell you and use your chemical knowledge. atoms, so they are not included in the model. To assign hydrogen bonding interactions,

It ma y be easier to see molecular interactions if you restrict the amount of atoms you see on the screen.

- In the command line type: **select bindingpocket, (Gleevec expand 8**). This will select all atoms within 8 angstroms of the Gleevec molecule and make a menu for it in the right hand menu column called "bindingpocket". *Note: do not use spaces in your selection names. Also, PyMol is case sensitive so if you named the selection "Gleevec" it will not understand "gleevec".*
- In the Chain A menu choose **H**, **everything**.
- In the bindingpocket menu choose **S, sticks** or **lines** (sticks are thicker than lines).

following questions. To measure distances between bonds, click on the **Wizard** menu (at the top of the command line window) and choose **measurement.** In the window it will prompt you to click on the first atom. Follow the prompts to measure distances as needed to answer the

are  $2.4 - 3.0$  Å. In looking for hydrogen bonds, make sure the atoms you are measuring are atoms that could be hydrogen bonding partners, and remember that reasonable H-bonding distances

If your screen is getting cluttered with distance values, click "Delete all Measurements"

in the right hand menu. When you are done measuring distances, click **Done**.

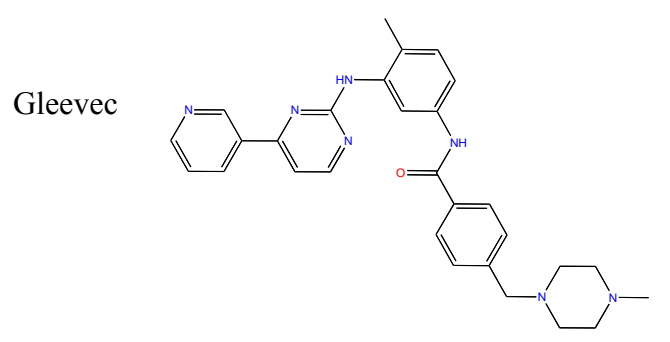

Que stions:

- 11) What groups on the structure of Gleevec above could participate in hydrogen bonds? (Draw Gleevec and indicate the groups by circling).
- *12)* Looking at the Abl structure, name the residues that appear to hydrogen bond to Gleevec and give the distances between the atoms. Draw these on your Gleevec structure. *Hint: there are 4 possible hydrogen bonds within 3.0 Å .*

Note that only *new* hydrogen bonds make inhibitor binding energetically more favorable. binding pocket or with coordinated water do not significantly stabilize inhibitor binding. H-bonds with an inhibitor that result from breaking H-bonds among residues within the

13) Name two other interactions that may be stabilizing the inhibitor in the active site.

Let's now consider the most common mutation site found in cases of Gleevec-resistant C ML, site 315.

- 14) What amino acid is at this site, and what sort of interaction does this particular residue have with the inhibitor?
- 15) What might you predict would happen if this residue were mutated to Asn or Ile?
- 16) What if this residue were mutated to Ala?

Now consider residue 315 in the structure of Abl complexed with Dasatinib, the other inhibitor you tested in the Session 13/14 kinase activity assays. For this we will use the structure with PDB **ID: 2GQG**. In this structure there are again two molecules in the file , so you should select a single chain to look at.

Clo se the **1IEP** structure and open **2GQG** in the viewer window.

- Under the **Display** menu choose **Sequence**.
- Type **select chain a, Chain a**. Next to "2GQG" click on **H**, and choose **everything**. Next to "Chain A" click on the **S**, and choose **cartoon**.
- As with the Gleevec-bound structure, to make manipulating this chain easier, click on **A**, then **center** in the "Chain A" menu.

site Gleevec binds to, but Dasatinib binds in a different way. Once you have opened the structure, consider the inhibitor-binding site. This is the same

Select the inhibitor (Dasatinib) by typing **select Dasatinib, organic** and pressing enter.

Change its color so that you can distinguish it from the protein. (See the directions above for Gleevec if you do not remember how to do this.)

As a reference, here is a structure of the Dasatinib:

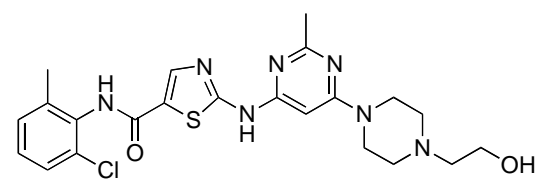

Dasatinib (Sprycel, BMS-354825)

Look at residue 315 of Abl.

and in the right hand menu there will be a tab labeled "sele". This tab controls whatever you have selected in the viewer window. Use this tab to display residue 315 in stick form and change the color. Refer to detailed instructions from above to manipulate the residue as needed to answer the following questions. Highlight this residue on the protein by clicking on the corresponding "T" in the sequence display at the top of the screen. The chosen residue (315) will be highlighted,

- 17) Is residue 315 interacting with Dasatinib? If so, describe the interaction.
- 18) Would you expect Dasatinib to effectively inhibit an Abl mutant with residue 315 mutated to an Ile? Very briefly explain why or why not.

#### Con formational considerations

Now consider Dansatinib binding in relation to the activation loop of Abl kinase.

- As you did with the previous (Gleevec-bound) structure, select the activation loop by typing **select Aloop, resi 381-402** and pressing enter.
- Next to the "Aloop" tab, select **color** and then **magenta**.
- **D FG, resi 381-383**. Press enter. • Select the conserved DFG (Asp-Phe-Gly) motif within the A loop by typing: **select**
- In the "DFG" menu on the right of the screen, select show (**S)** as **sticks**.
- 19) When bound to Dasatinib, is the A loop of the Abl kinase domain in the open (extended) or closed conformation? Very briefly explain your answer.

As you may recall from Lecture #4, Tyr 393 within the activation loop mimics the target tyrosine (to be phosphorylated) on the peptide or protein substrate, and it binds in the substrate-binding site of Abl. When Tyr 393 is phosphorylated, it can no longer bind in this site. Tyr393 is often phosphorylated in the active form of a kinase, but is never phosphorylated in the inactive form.

for "phosphoryl tyrosine", although the phosphoryl group cannot be seen in the Find residue Tyr393 in the Dasatinib-bound Abl structure. Note the location of this residue in this structure. (Residue 393 is listed as "PTR" instead of "Y". "PTR" stands structure.)

We can get a better look at conformational differences, such as with the Abl A loop, by

making an overlay of the two structures.

With the **2GQG** structure already loaded, open the 1IEP structure in the same viewer window. Display both molecules as cartoons. In the command line type **align 1IEP, 2GQG.** 

Locate residue 393 in both structures. It may help to view the structures in cartoon mode (like above) then display atoms only for the desired residues by selecting residue 393 in loop of each structure in a different color. both molecules and to the right of **(sele)** click, **S**, **sticks**. You can also highlight the A

20) How does the location of residue 393 differ in the two structures?

Find the inhibitor in each structure (for example by typing **show sticks, organic**) in the command line.

21) Very briefly compare the binding orientation of Gleevec and Dasatinib.

Based on the Gleevec-bound and Dasatinib-bound structures of wt Abl, explain how your laboratory results from the kinase activity assays with wt and H396P Abl are consistent Compare this to your actual results after completing your assays.) 22) The H396P mutation in Abl destabilizes the inactive conformation of the kinase. (or not consistent) with these structures. (If you have not yet completed Session 14, predict what you would expect to see in the H396P assays based structural evidence.

*This is NOT required to answer any of the questions above. Optional: If you are interested in exploring the structure of the H396P mutant, you can bring up the PDB file 2F4J, which is H396P Abl bound to another inhibitor, VX-680.* 

*Note: To save a high quality image of any molecular structure from Pymol: 1) type bg\_color white 2) type ray 1200,1200 3) select save image as and then select PNG.*